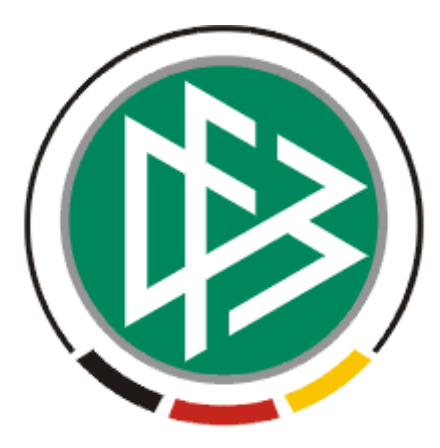

# DFB Medien GmbH & Co. KG

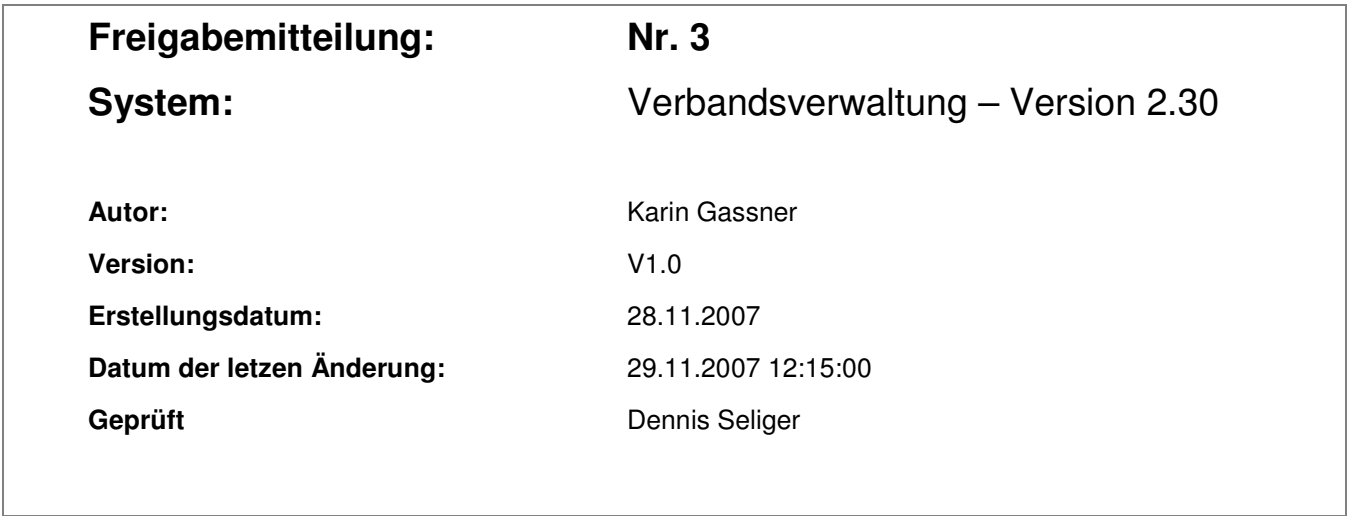

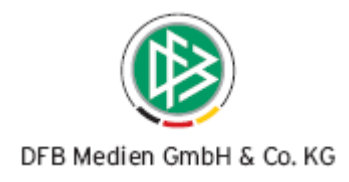

## Inhaltsverzeichnis

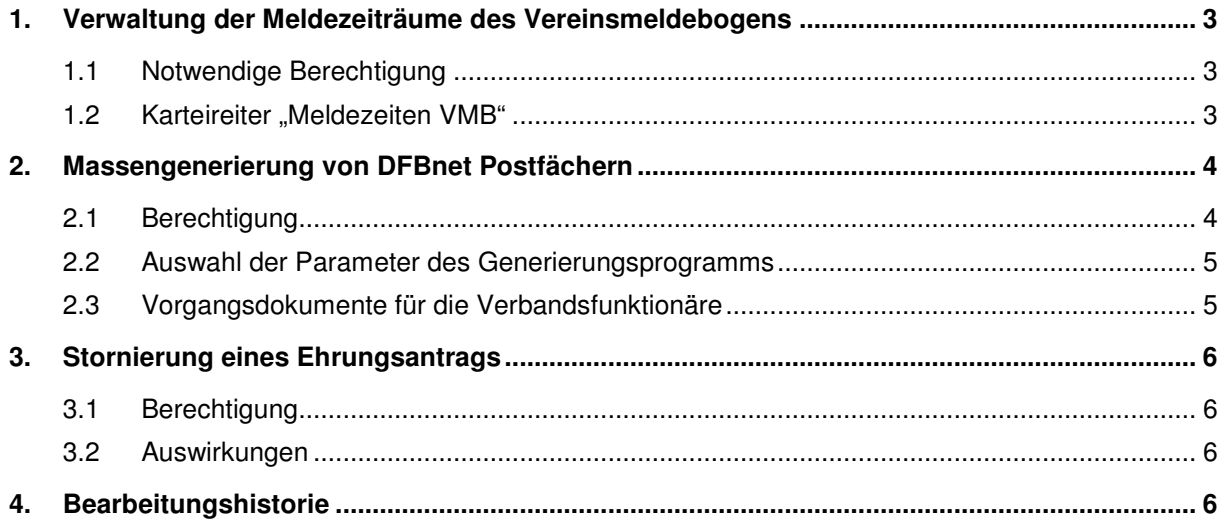

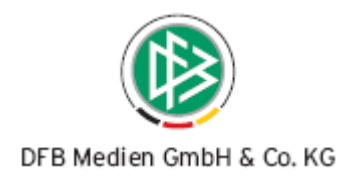

## **1. Verwaltung der Meldezeiträume des Vereinsmeldebogens**

Die Festlegung der Meldezeiträume für die Mannschaftsmeldungen im Vereinsmeldebogen können von den Verbänden selbst festgelegt werden. Die Pflege erfolgt innerhalb der Verbandsverwaltung über die Mandantenspezifischen Stammdaten auf dem Karteireiter "Meldezeiten VMB". Die veränderten Daten werden direkt in den Vereinsmeldebogen übernommen. Die Funktionalität steht auch den Verbänden zur Verfügung, die den Vereinsmeldebogen noch nicht produktiv einsetzen.

### **1.1 Notwendige Berechtigung**

Die Voraussetzung zur Pflege von Meldezeiträumen für die Mannschaftsmeldungen ist die Vergabe der Rolle "Verbandsorganisator" innerhalb der Anwendung DFBnet Verband.

### 1.2 Karteireiter "Meldezeiten VMB"

Die Mannschaftsartgruppen werden mit ihren vorgegebenen Meldezeiträumen in Form einer Tabelle aufgelistet. Für jede Mannschaftsartgruppe können Sie das Beginndatum und das Enddatum bearbeiten, indem Sie den entsprechenden Eintrag in der Tabelle markieren und das Icon "Meldezeit bearbeiten" betätigen. Es öffnet sich ein neuer modaler Dialog "Meldezeit bearbeiten". Die ausgewählte Mannschaftsartgruppe wird angezeigt und die Felder "Beginndatum" und "Enddatum" sind editierbar. Es stehen jeweils die Kalenderfunktionen zur Verfügung. Mit dem Speichern der Eingaben werden die Daten in den Vereinsmeldebogen übernommen.

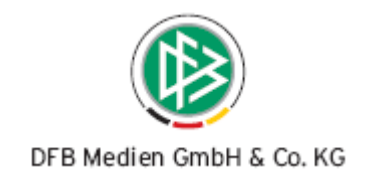

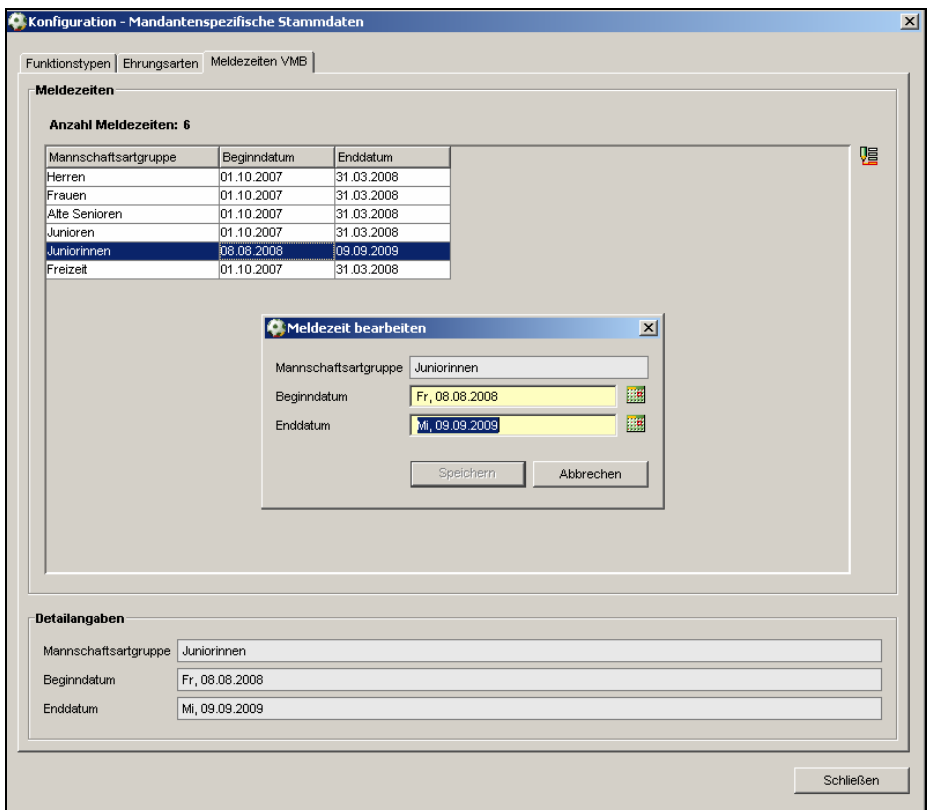

Abbildung 1 – Konfiguration der Meldezeiten

## **2. Massengenerierung von DFBnet Postfächern**

Das Generierungsprogramm erstellt für alle Verbandsfunktionäre oder einer gewünschten Anzahl von Funktionären DFBnet Postfächer. Der Aufruf erfolgt innerhalb der Verbandsverwaltung unter dem Punkt "Extras" in der Systemleiste und der Auswahl "DFBnet Postfächer". Die Auswahl bestimmter Funktionäre erfolgt einmal über die Auswahl der Verwaltungsebene und/oder über die Auswahl eines bestimmten Funktionstyps. Außerdem können Sie entscheiden, ob grundsätzlich eine neue Benutzerkennung generiert oder eine bereits vorhandene Kennung erweitert werden soll.

#### **2.1 Berechtigung**

Zur Massengenerierung von DFBnet Postfächern muss der Bearbeiter die Rollen Administrator "DFBnet Postfächer" und "Verbandsorganisator" in der Anwendung DFBnet Verband innehaben. Für den Inhaber des DFBnet Postfaches wird durch die Provisionierung die Rolle "Mail Benutzer" in der Benutzerverwaltung erstellt.

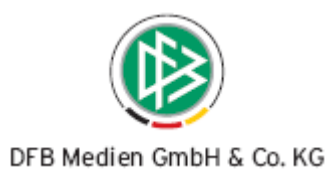

#### **2.2 Auswahl der Parameter des Generierungsprogramms**

Zur Bestimmung der Parameter für den Generierungslauf sind vier Auswahlfelder implementiert. Sie können die Menge der Funktionäre einschränken, indem Sie die Verwaltungsebene auswählen und/oder den Funktionstyp bestimmen. Soll für alle Verbandsfunktionäre das Generierungsprogramm gestartet werden, dann muss der Eintrag "<Keine Auswahl>" in beiden Auswahlfelder gewählt werden. In einer weiteren Listbox können Sie festlegen, ob grundsätzlich eine neue Benutzerkennung angelegt werden soll oder ob eine gegebenenfalls vorhandene Benutzerkennung eines Funktionärs erweitert werden soll. In der Listbox "Aufbau der Benutzerkennung" wählen Sie die Generierungsvorschrift für die geplante Provisionierung. Ist die Benutzerkennung im System bereits vorhanden, wird sie um Parameter <Inkrement> erweitert, der Startwert beträgt "1".

#### Beispiel:

Der Funktionär Max Mustermann erhält die Benutzerkennung "maxmustermann", wenn die Vorschrift <Vorname Nachname> gewählt wurde. Existiert die Benutzerkennung "maxmustermann" bereits, wird die Kennung um "1" erweitert, "maxmustermann1"

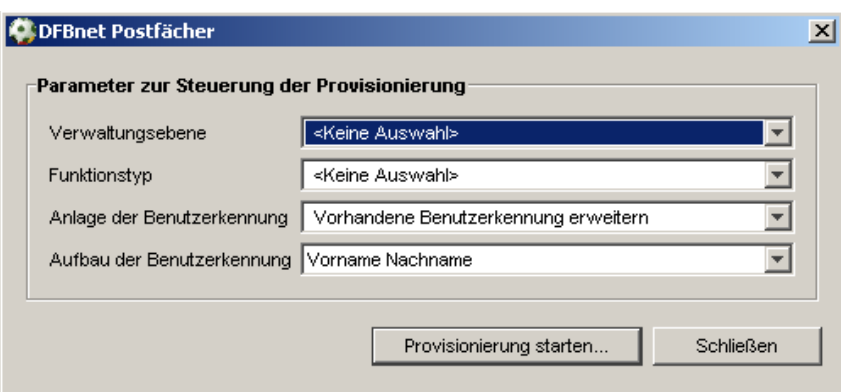

Abbildung 2 – Massengenerierung von DFBnet Postfächern

#### **2.3 Vorgangsdokumente für die Verbandsfunktionäre**

Für jeden Verbandsfunktionär, für den ein Postfach angelegt wurde, wird ein Vorgangsdokument erzeugt. Die Vorgangsdokumente stehen in der Sammeldruckkomponente zum Druck bereit. In dem Vorgangsdokument wird der Funktionär über Benutzerkennung, Passwort und E-Mail Adresse informiert.

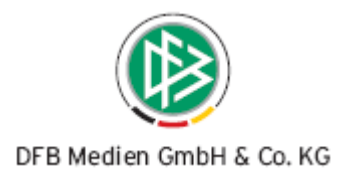

## **3. Stornierung eines Ehrungsantrags**

Falls ein Ehrungsantrag für eine Person versehentlich genehmigt wurde, lässt sich der Ehrungsantrag wieder stornieren. Öffnet man den Antrag zur Bearbeitung, steht am unteren Bildschirmrand der Button "Stornieren" zur Auswahl. Es kann nur ein Antrag im Status "genehmigt" storniert werden.

### **3.1 Berechtigung**

Die Voraussetzung zur Pflege von Ehrungsanträgen ist die Vergabe der Rolle "Ehrungsbeauftragter" innerhalb der Anwendung Dfbnet Verband.

#### **3.2 Auswirkungen**

Mit dem Stornieren eines Ehrungsantrags, schließt sich der Dialog und der Antrag erhält den Status "storniert". Der Ehrungsantrag wird in der Übersichtsliste der Ehrungsanträge mit dem Status "storniert" angezeigt. Der Status "storniert" steht in den Filtern als "Antragsstatus" zur Auswahl, so dass eine Übersichtsliste aller stornierten Ehrungsanträge erstellt werden kann. Die Bearbeitung eines stornierten Ehrungsantrags ist nicht möglich, alle Felder read only angezeigt.

Im Bearbeitungsdialog "Person bearbeiten" wird der stornierte Ehrungsantrag auf dem Karteireiter "Ehrungen" bei der Person nicht angezeigt, die Person kann erneut mit der Ehrungsart geehrt werden.

## **4. Bearbeitungshistorie**

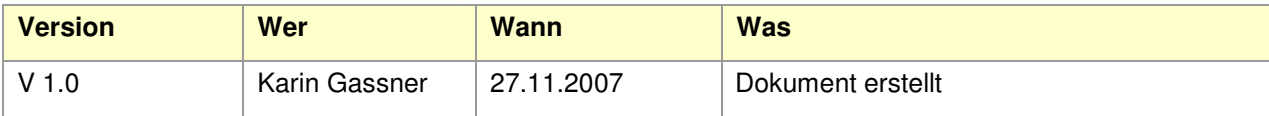